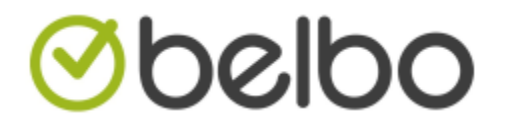

## Hoe starten met klantenreviews.

1. Druk op instellingen

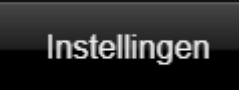

2. Zoek de module op klanten reviews en click op activeer deze module

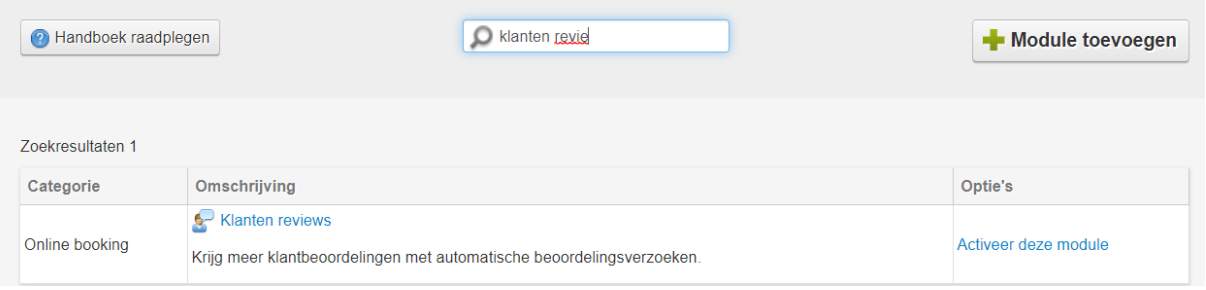

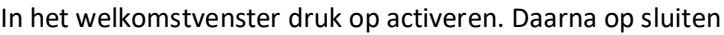

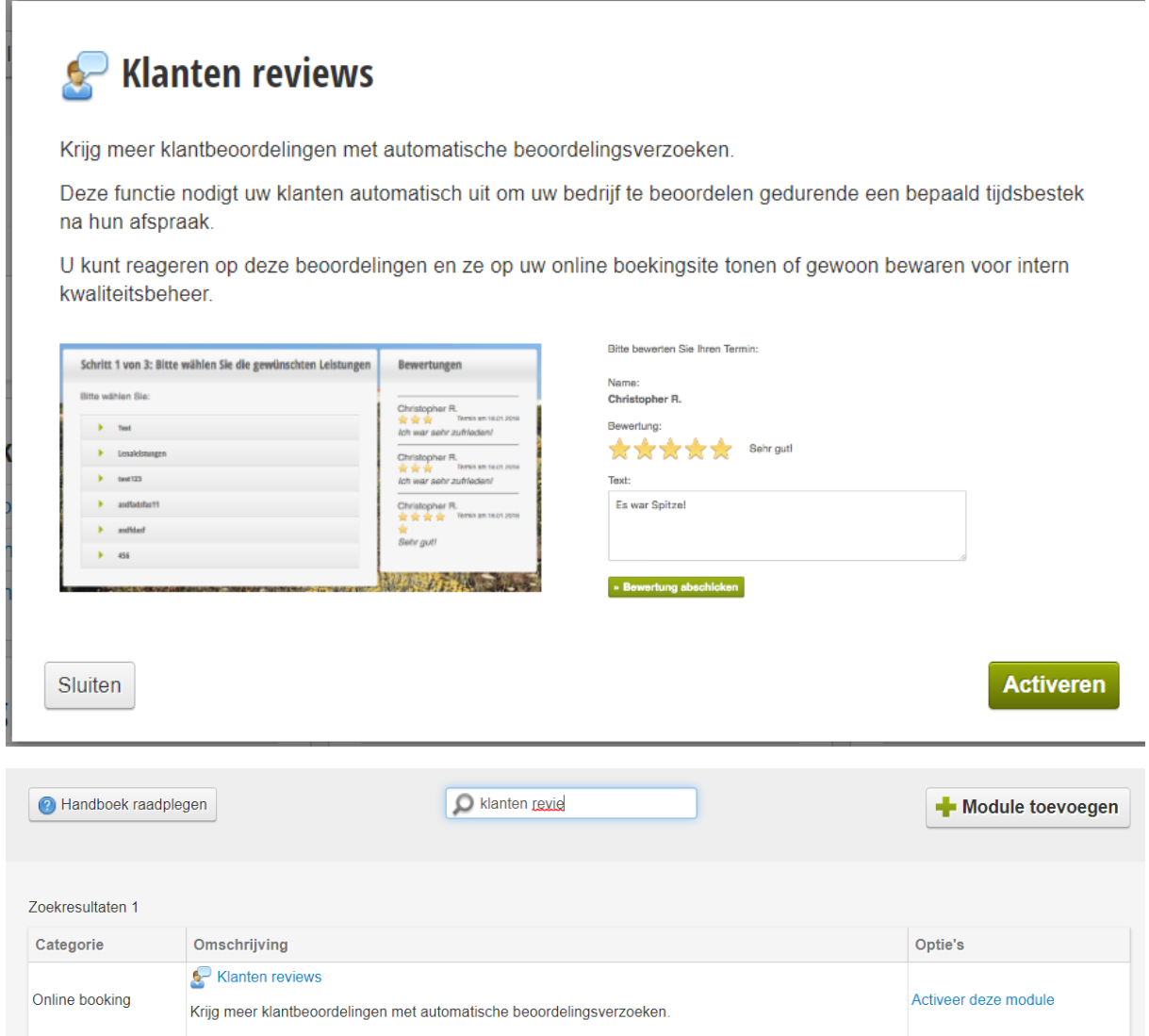

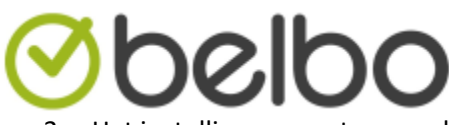

3. Het instellingen venster verschijnt, selecteer de onderstaande optie's

## **Klanten reviews**

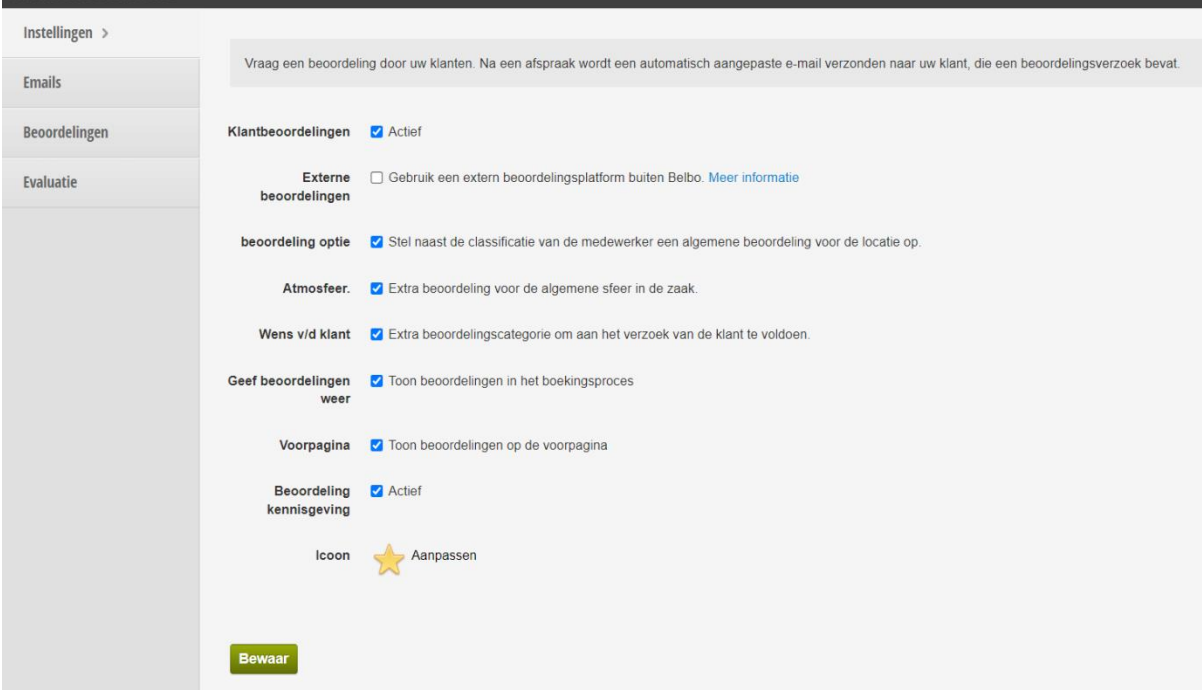

4. Druk in de linkerkolom op emails, druk daarna op beroordelingsverzoek toevoegen

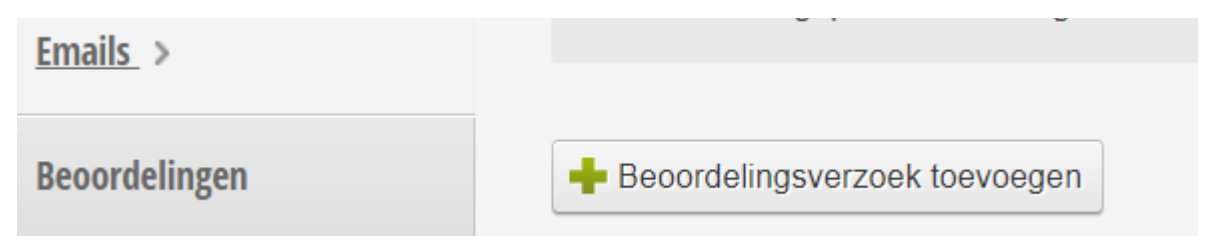

5. Geef je review campagne een naam, selecteer een klantengroep en eventueel het geslacht en kies een tijdsframe.

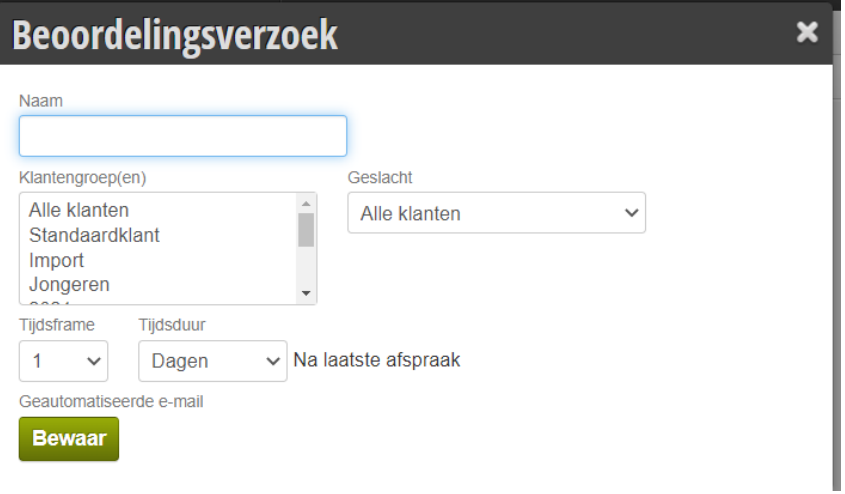

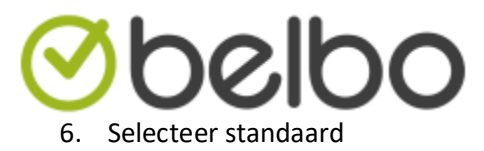

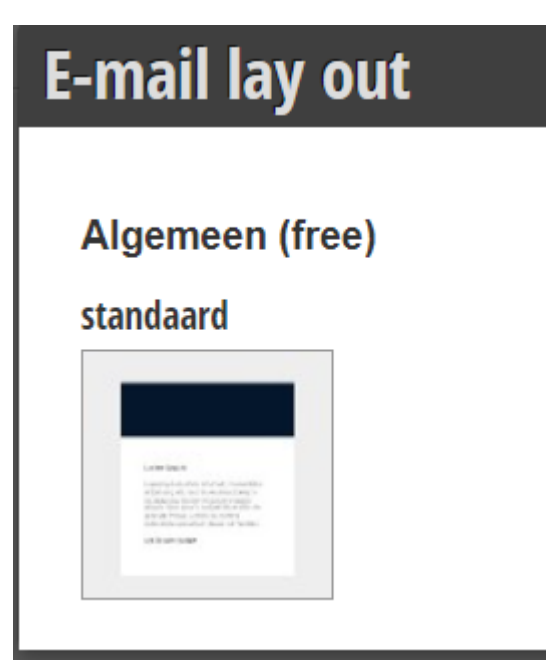

- 7. Druk nu in het keuzemenu links op inhoud en design
- 8. Geef een onderwerp in (dit is het onderwerp dat de klant te zien krijgt) en druk op bewaar

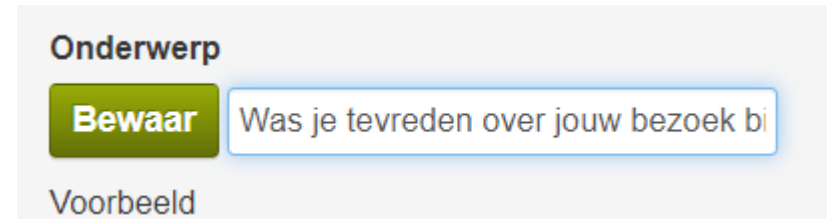

9. Click op mijn tekst hier. Geef de tekst in die u wenst en druk op bewaar. Vergeet niet om de link naar het evaluatieformulier in uw email te plaatsen.

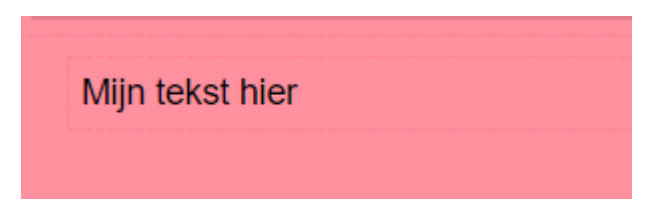

10. Druk nu bovenaan op zend een testmail

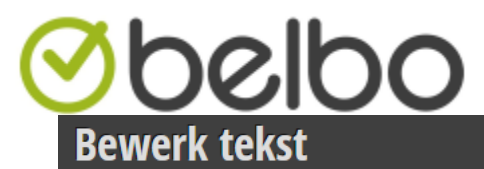

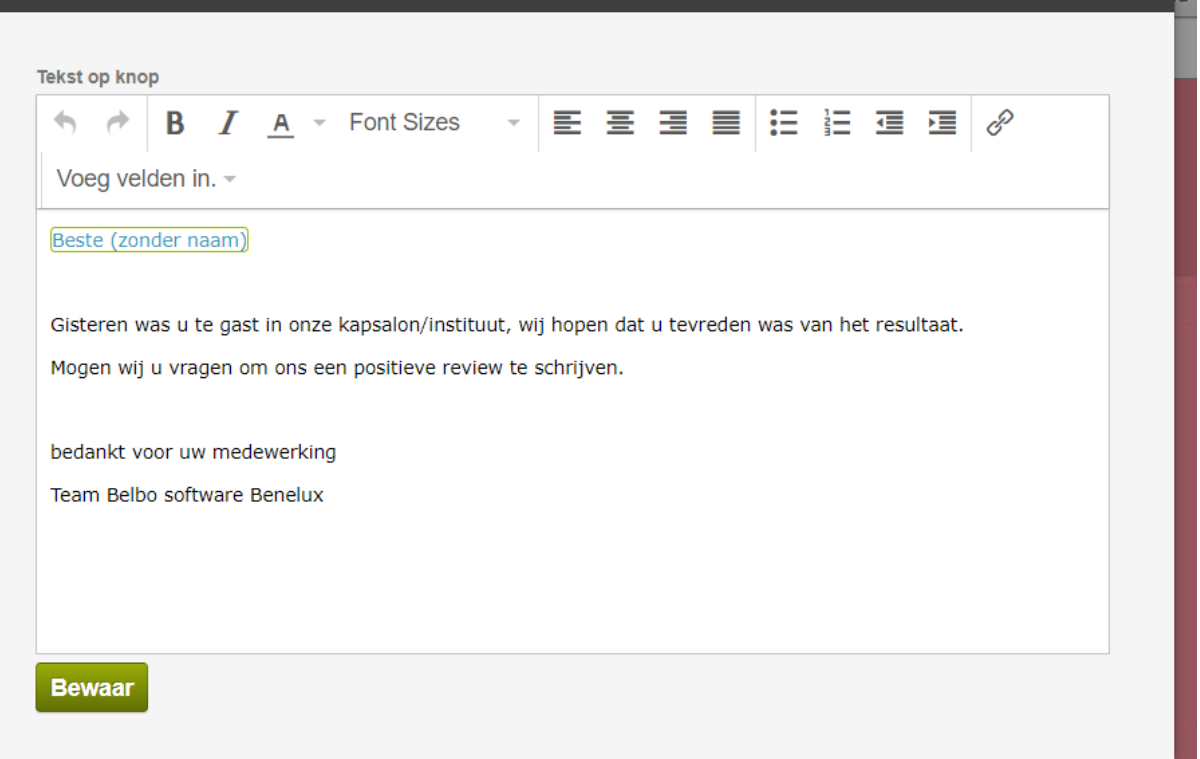

Maximaliseer

×

- 11. De mail wordt nu verzonden naar het ingegeven email adres
- 12. Controleer nu uw tekst die in de mail staat.
- 13. De voorbereiding is nu klaar, hoe nodigt u nu mensen uit voor een review te schrijven.

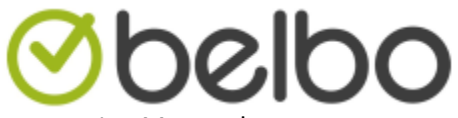

- 1. Manueel
	- a. Druk op de afspraak van de klant die u een beoordelingsverzoek wil sturen
	- b. Click bovenaan op opties

## Kies stuur een beoordelingsverzoek.

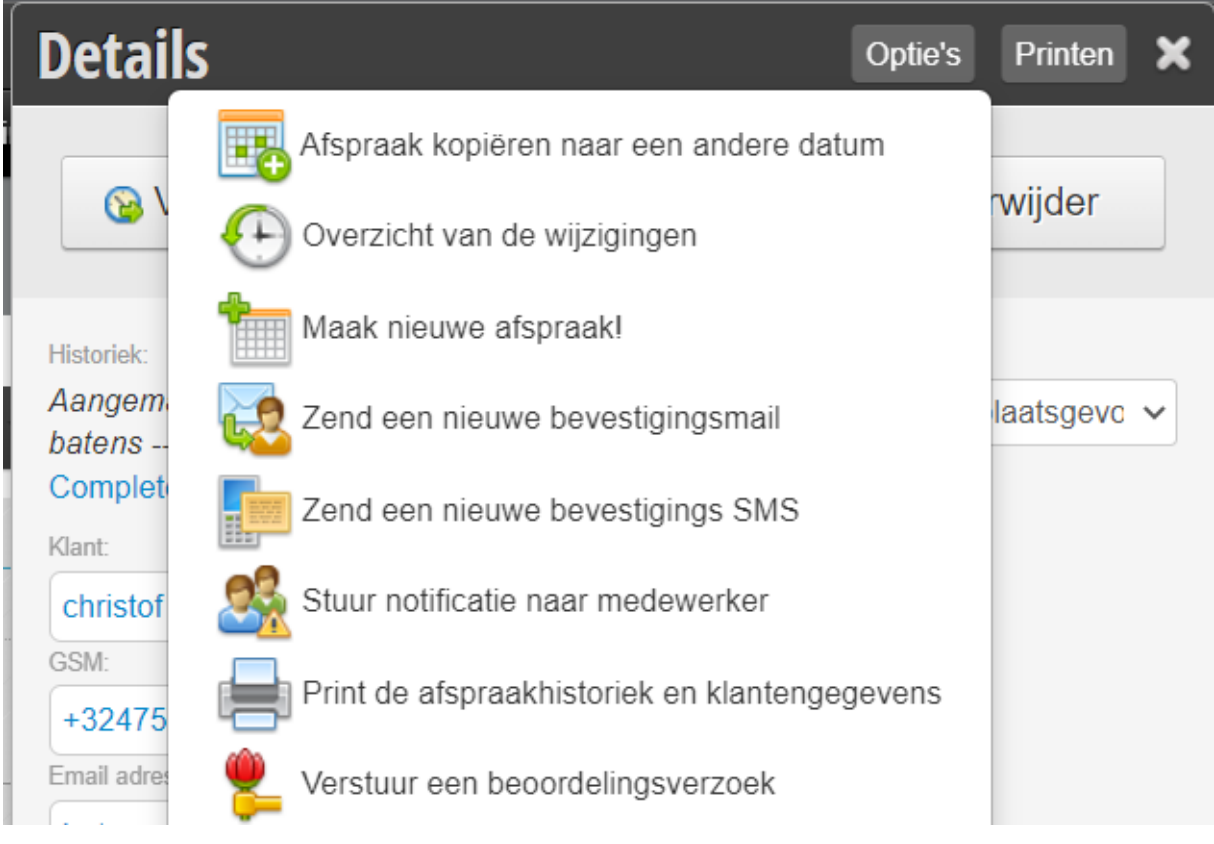

c. Selecteer het sjabloon dat u wenst te versturen (maak daarom aparte sjablonen op voor dames/heren of nederlands/frans

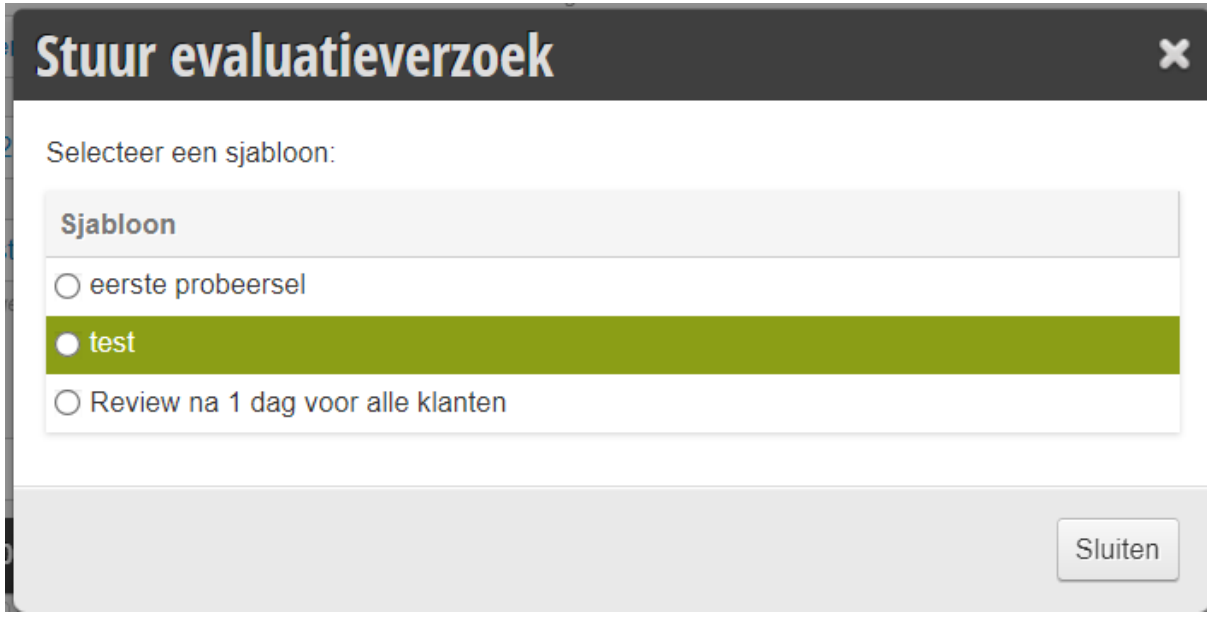

d. Het beoordelingsverzoek is nu verstuurd.

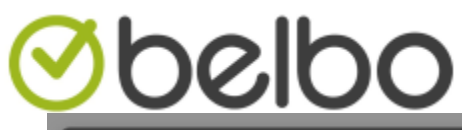

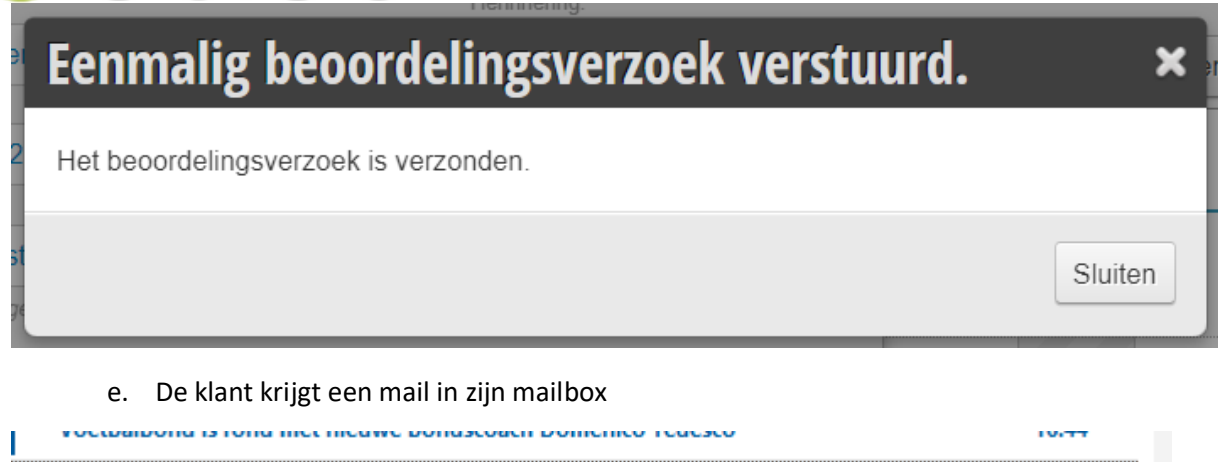

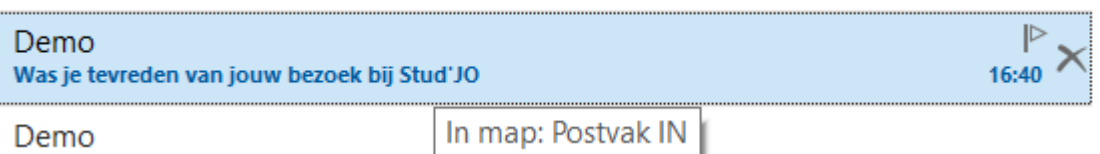

f. Als hij deze opent dient hij op de link te clicken

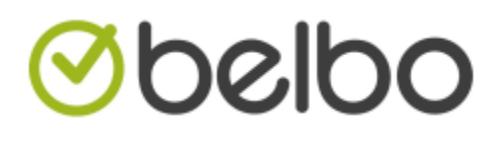

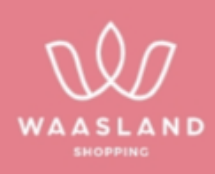

**Beste Christof.** 

Gisteren bezocht je ons kapsalon. we hopen (en denken) dat je tevreden was van het resultaat!

Maar we willen graag ook jouw mening horen.

Kan je ons daarom een beoordeling geven ? Druk op onderstaand link voor het evaluatieformulier te openen.

**Beoordeel de afspraak** 

We verloten per maand een waardebon van 25 € onder de personen die de review hebben ingevuld.

Bedankt voor je tijd,

graag tot een volgende keer.

Openingsuren

ma-do 9u00 - 20u00 vr 9u00 - 21u00

za 9u00 - 17u00

zo Gesloten

g. Hij kan het bezoek beoordelen op 4 verschillende categorieën, deze liggen vast je kan deze niet aanpassen + de klant kan in zijn/haar eigen woorden een beoordeling geven.

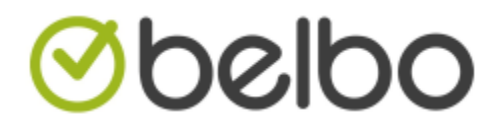

Help ons om onze service continu te verbeteren. Beoordeel uw afspraak:

Uw naam: **Christof B..** 

Je eerste indruk bij het binnenkomen:

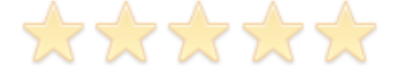

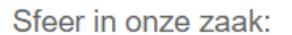

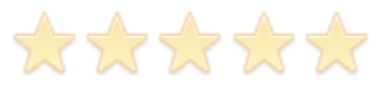

Werden je verwachtingen ingelost:

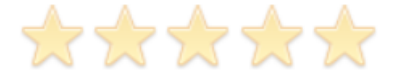

Ben je tevreden over de medewerker die jou heeft geholpen?:

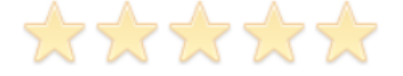

Je beoordeling:

 $\Box$  Ik heb kennis genomen van de privacy overeenkomst.

14. Als de klant deze beoordeling indient verschijnt er een bedankscherm om af te sluiten.

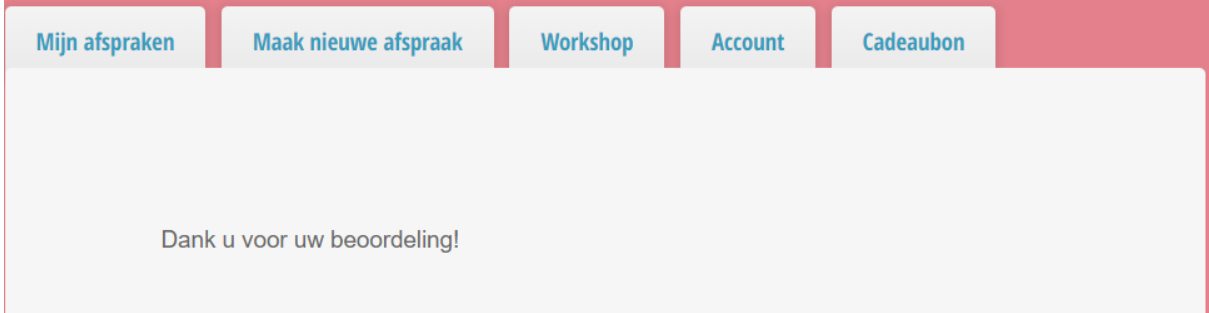

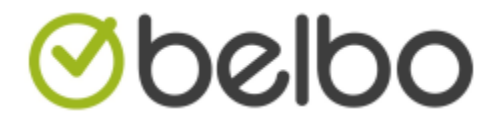

Hoe kan u de binnengekomen reviews bekijken ?

15. Open de module klanten reviews en ga in het menu naar het item beoordelingen. Daar kan u per maand en jaar zien wat de beoordelingen zijn.

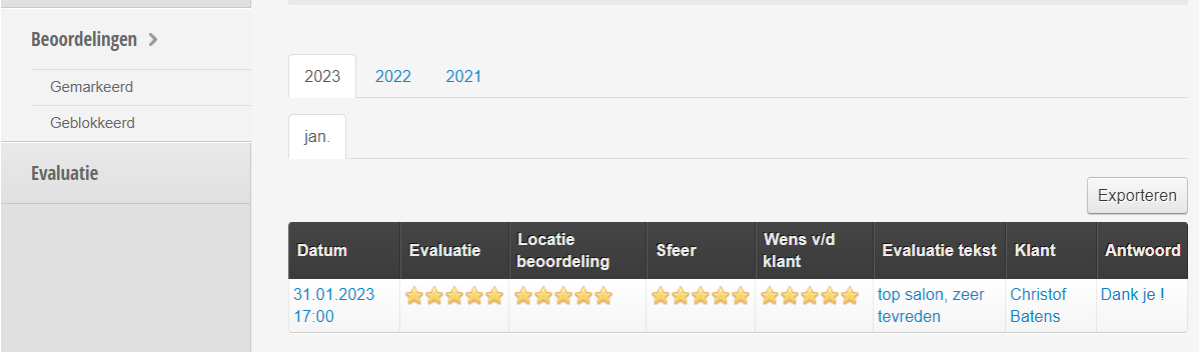

16. Wenst u nu een beoordeling te bekijken dan drukt u hier op.

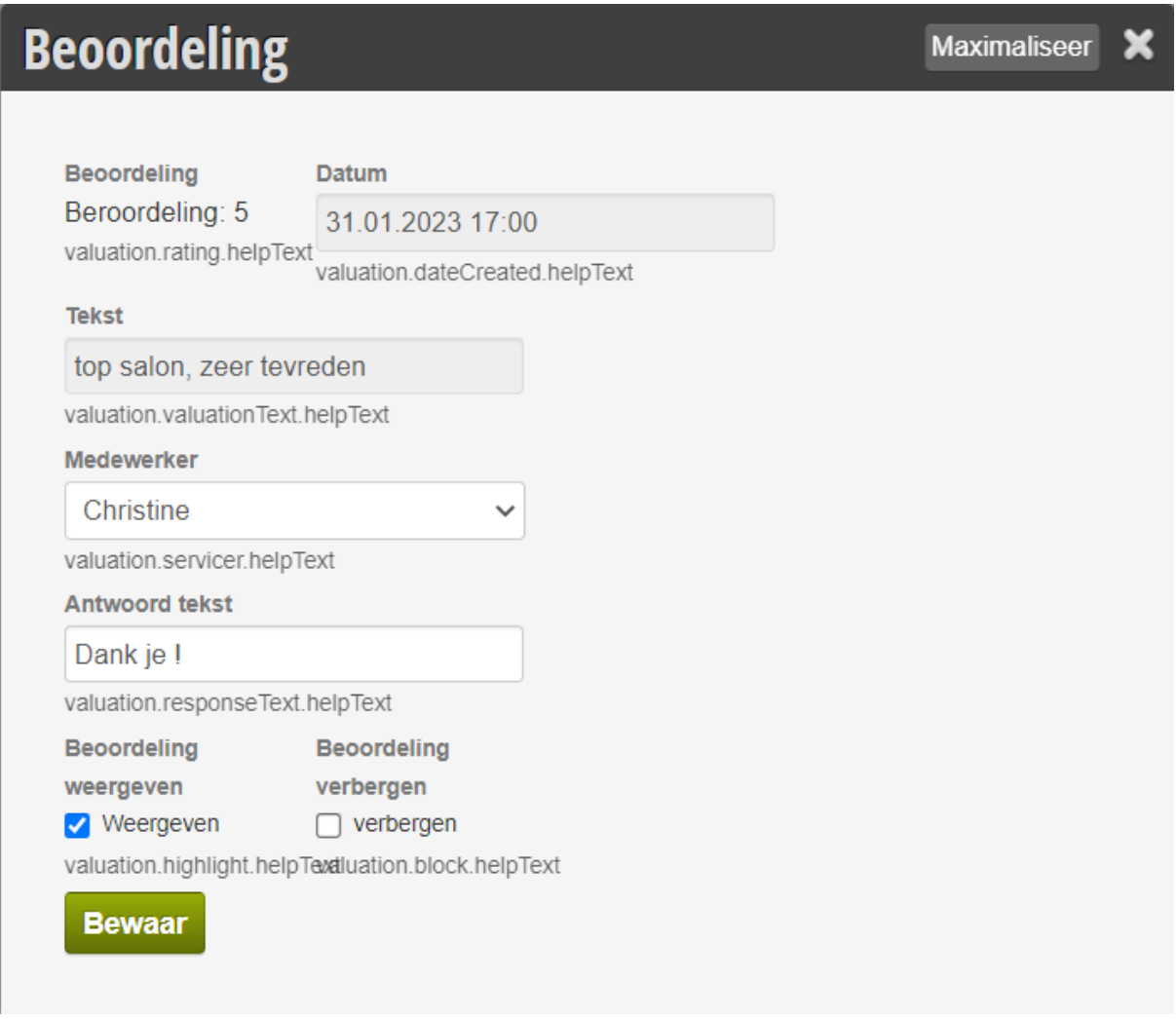

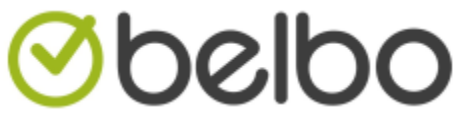

- 18. U kan vervolgens kiezen of u de beoordeling wenst te gebruiken op de reserveer pagina en of u een antwoord aan de klant wenst te geven.
- 19. Nadat u een selectie hebt gemaakt drukt op bewaar om af te sluiten.
- 20. De reviews worden nu getoond in het reserveerproces.

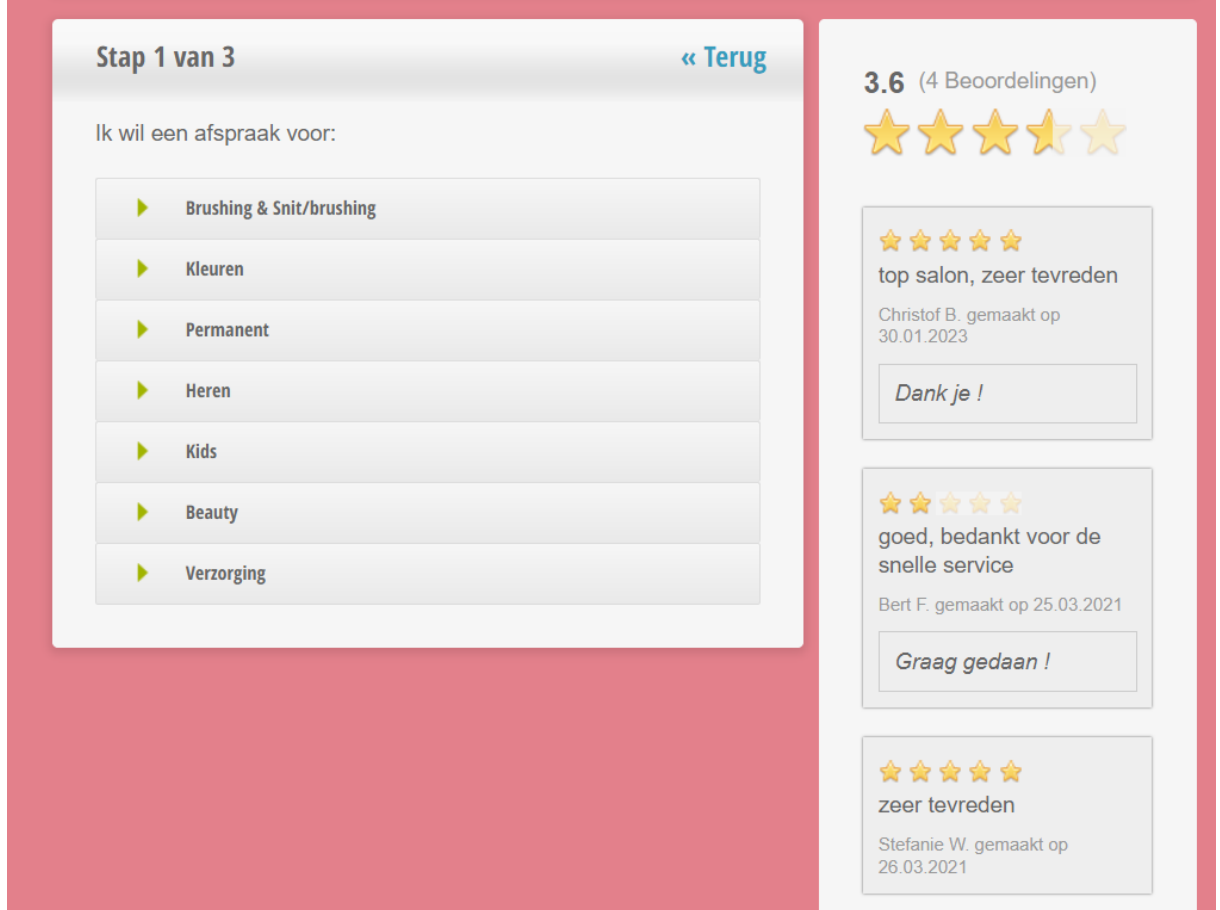

21. Later kan u de review ook delen op social media.